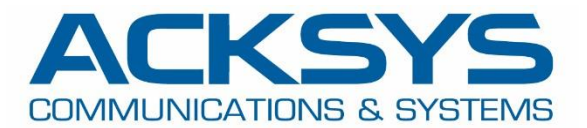

# HOW-TO

## APNUS026 How to Get GNSS NMEA Data

Copyright © 2023 ACKSYS Communications & Systems. All rights reserved.

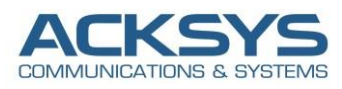

## **Content**

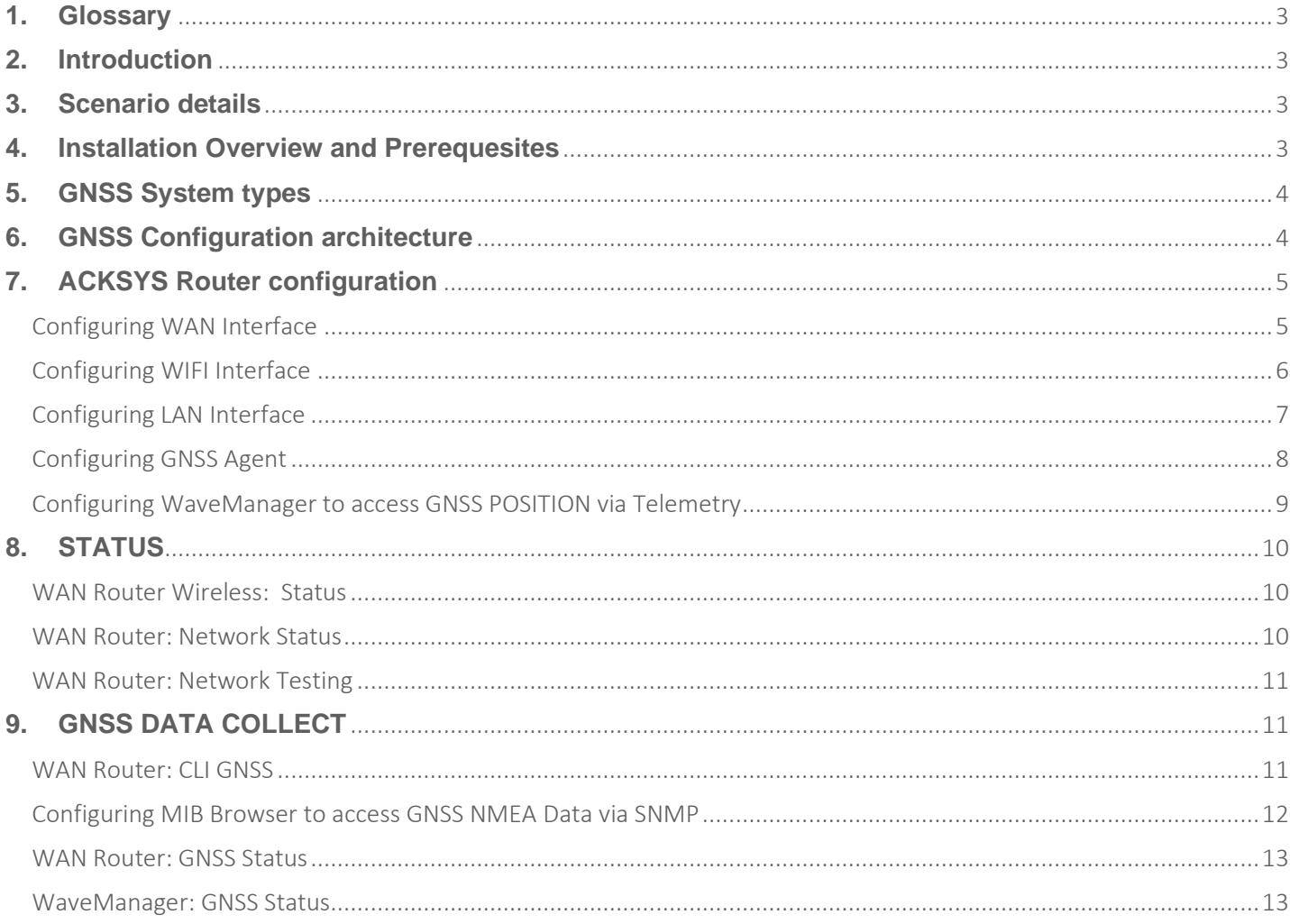

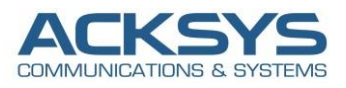

## <span id="page-2-0"></span>**1. Glossary**

**GPS** : Global Positioning System

GPS is the generic term used to describe the satellite-based timing and positioning system operated by

the United States Department of Defense (DoD), Galileo (European), GLONASS (Russian) and Beidou (Chinese).

**NMEA**: National Marine & Electronics Association

**GNSS**: Global Navigation Satellite System

<span id="page-2-1"></span>**SNMP**: Simple Network Management Protocol

## **2. Introduction**

By installing GPS devices as Acksys router on fleet vehicles or buses, fleet managers can track their trucks or buses' locations and statuses, as well as get important insights about their fleet's efficiency.

Fleet managers use GPS on a daily basis to keep track of their fleets and other assets. They can get information that helps them solve issues such as compliance, efficiency, and safety reason why Commercial fleets often use GPS to monitor their fleet vehicles.

## <span id="page-2-2"></span>**3. Scenario details**

Some models from the Acksys Router family (RailBox, AirWan, AirBox, etc..) have embedded an internal GPS module. This means that besides Cellular router conventional tasks (giving Internet connectivity to connected devices), they can also perform additional tasks with the GPS location.

First defined by the National Marine Electronics Association, NMEA is currently the most common data format supported by GNSS equipment. It allows connecting different types of hardware and software

## <span id="page-2-3"></span>**4. Installation Overview and Prerequesites**

Before we begin, let's overview the configuration that we are attempting to achieve and the prerequisites that make it possible in this How-To note :

- GPS Server: One Cellular AirBox router or any type of Acksys Cellular Router
- Connect GPS antenna on the GPS connector
- A valid SIM card from an ISP
- A GPS NMEA frame Receiver Client : WaveManager or any type of GPS received Server
- Laptop to configure the router

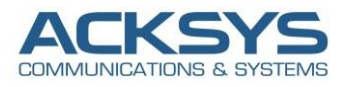

## <span id="page-3-0"></span>**5. GNSS System types**

There are different type of GNSS system in the world and the GNSS component embedded with Acksys Cellular router automatically can track position of the four existing satellite systems, GPS (American), Galileo (European) GLONASS (Russian), Beidou (Chinese)

The purpose of GNSS system is to provide signals from space and transmit timing and positioning data to the GNSS receivers located on Earth. The receivers further use these data to determine your precise location.

## <span id="page-3-1"></span>**6. GNSS Configuration architecture**

In this How-To, we will explain in detail how to access directly the Acksys router's internal GPS NMEA data from an external GPS client.

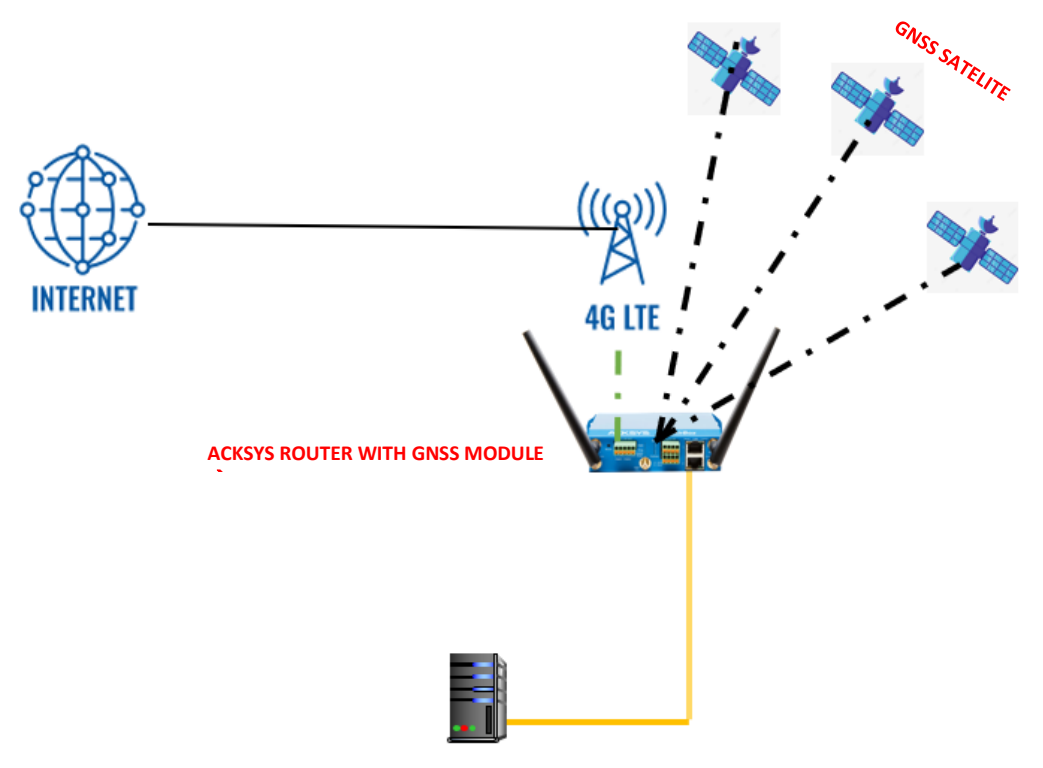

**WaveManager or Any other GPS client**

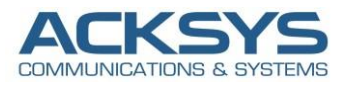

## <span id="page-4-0"></span>**7. ACKSYS Router configuration**

We may need the Acksys Cellular router to have a server prepared to the event of an external client receiver, so the GPS NMEA data is sent through it. For this configuration it will be enough to specify In this note, the WIFI interface will not be configured but we will use the default LAN setting and configure WAN Cellular interface.

#### <span id="page-4-1"></span>Configuring WAN Interface

If you have familiarized yourself with the configuration scheme and we can start configuring the router using instructions provided in this section:

in GUI and go to Setup  $\rightarrow$  Physical Interfaces  $\rightarrow$  Enable the WAN Interface.

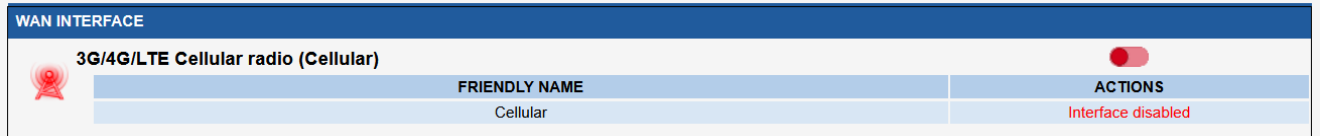

- Click the "Edit" button located to the right and configure WAN Interface.
	- General Setup
		- Select IPv6 in IP family
		- Check Replace default route
		- Set 0 as routing metric 0 for default gateway
		- Check Use peer DNS in case DNS is on the LAN to use the ISP DNS
		- **Save**

#### **WAN SETTINGS - CELLULAR**

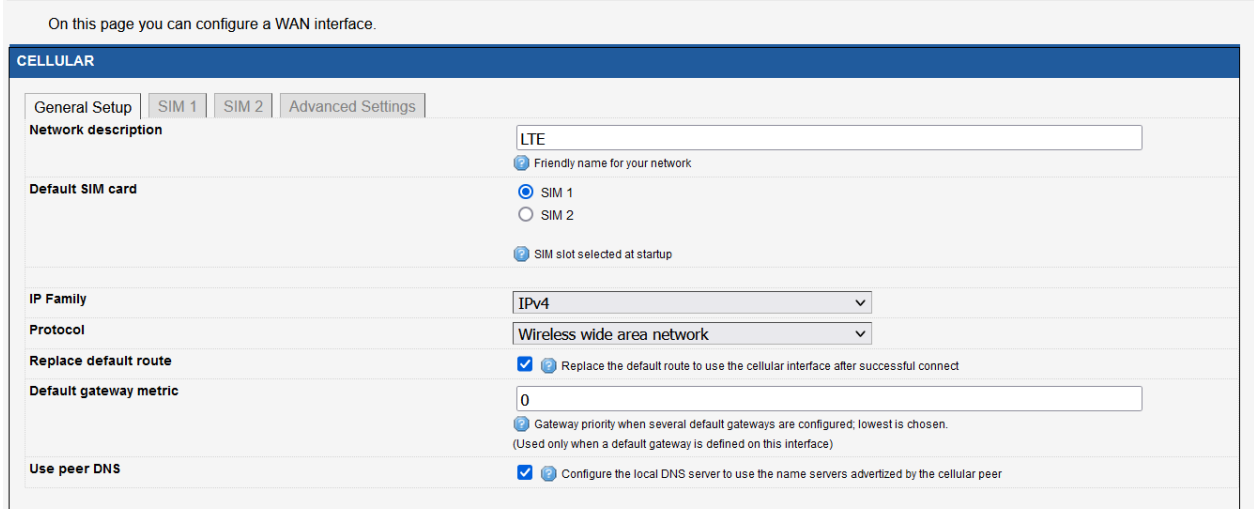

• Select the correct SIM slot (in case of dual SIM) and fill out APN with the connection information provided by the ISP (in this case sfr SIM card is used): sl2sfr

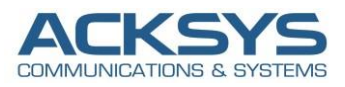

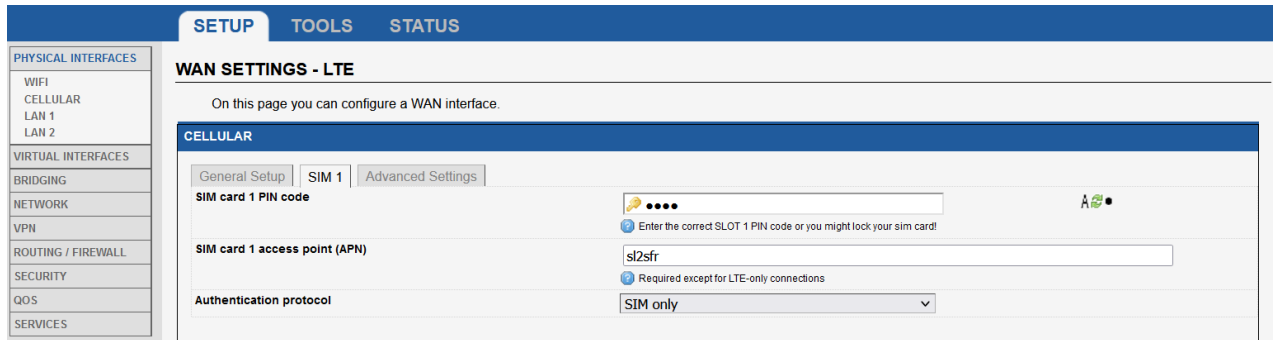

- Enable AT transactions logs for better understanding in troubleshoot in case of issue.
- Save and apply the config

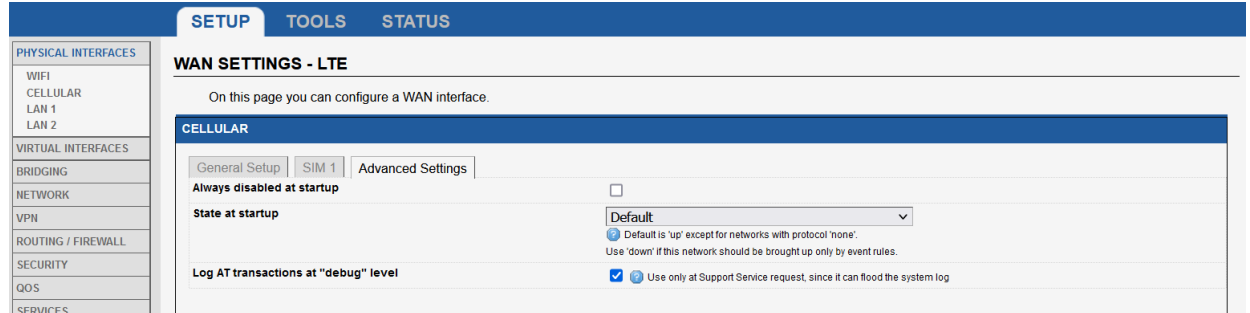

• Save and apply the config

To check NMEA frame in CLI, we need to enable Cellular Log Level to Debug for more GNSS information in log.

Go in Tools Logs Setting→ Cellular → Log Setting

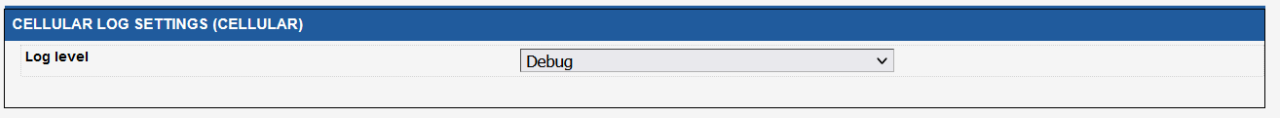

• Save and apply the config

#### <span id="page-5-0"></span>Configuring WIFI Interface

In this note, the WIFI interface will not be enabled or used.

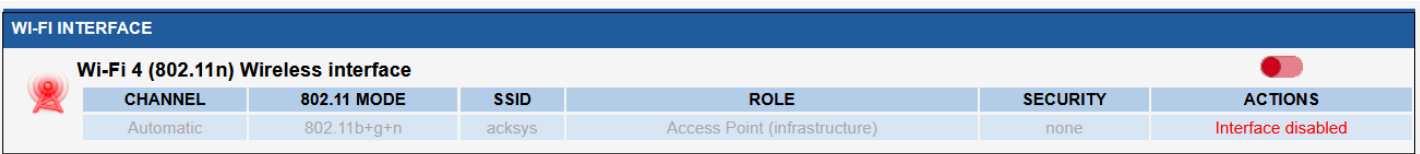

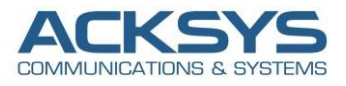

## <span id="page-6-0"></span>Configuring LAN Interface

In this note, we will use the default IP address of the router 192.168.1.253 in this section:

Go in GUI and go to Setup  $\rightarrow$  Physical Interfaces  $\rightarrow$  LAN setting Interface.

#### **NETWORK - LAN**

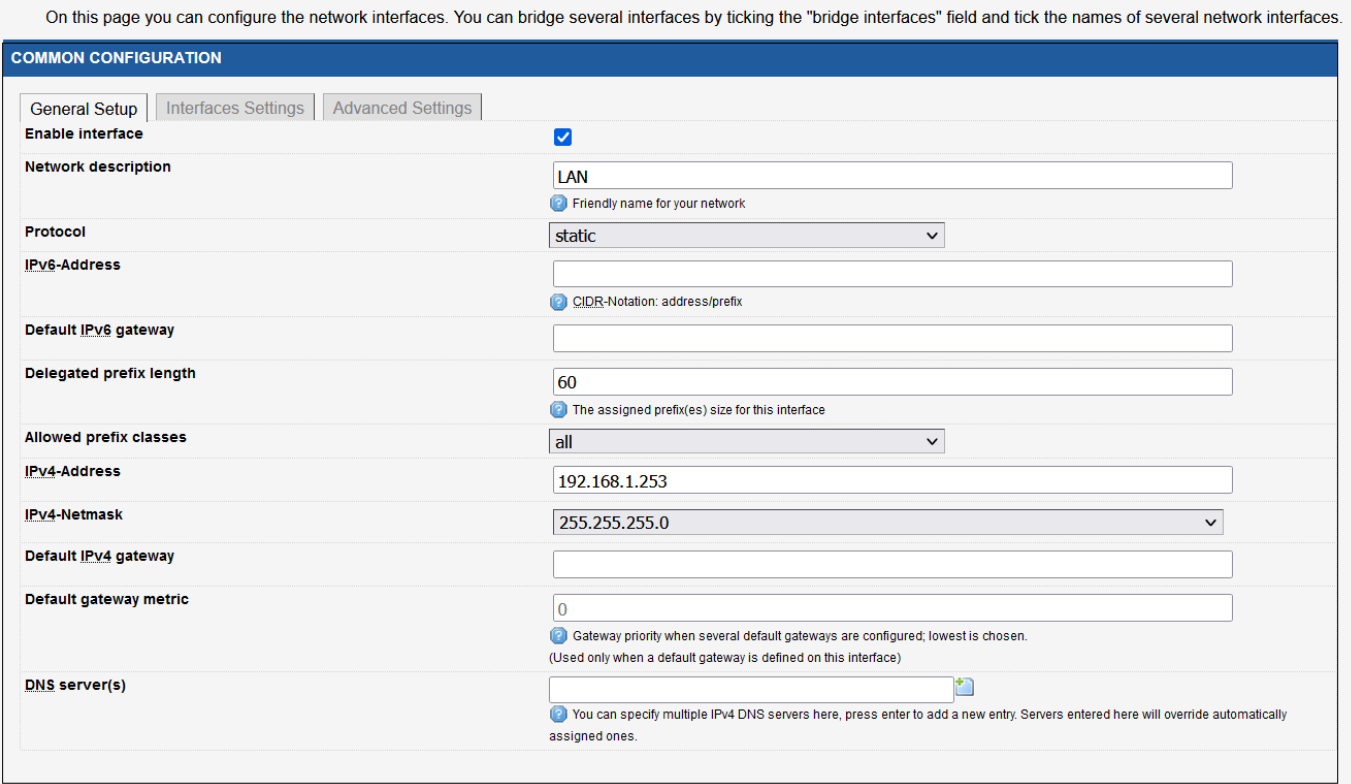

#### **NETWORK - LAN**

On this page you can configure the network interfaces. You can bridge several interfaces by ticking the "bridge interfaces" field and tick the names of several network interfaces.

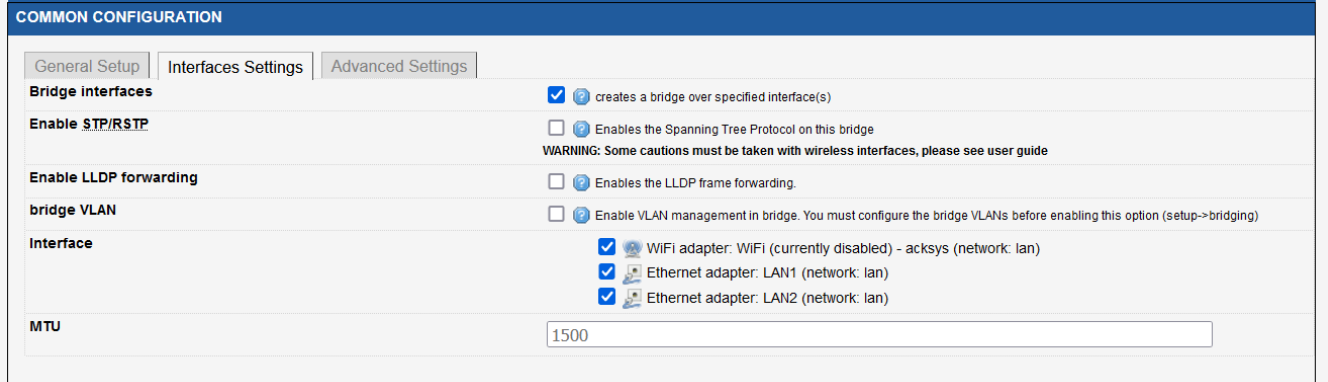

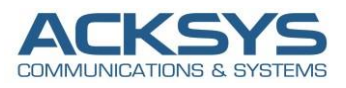

#### <span id="page-7-0"></span>Configuring GNSS Agent

If you have familiarized yourself with the configuration scheme and have all of the device in order, we can start configuring the router using instructions provided in this section:

• Login to the router's WebUI and go to Setup → Services→GNSS Agent. Do this on the router:

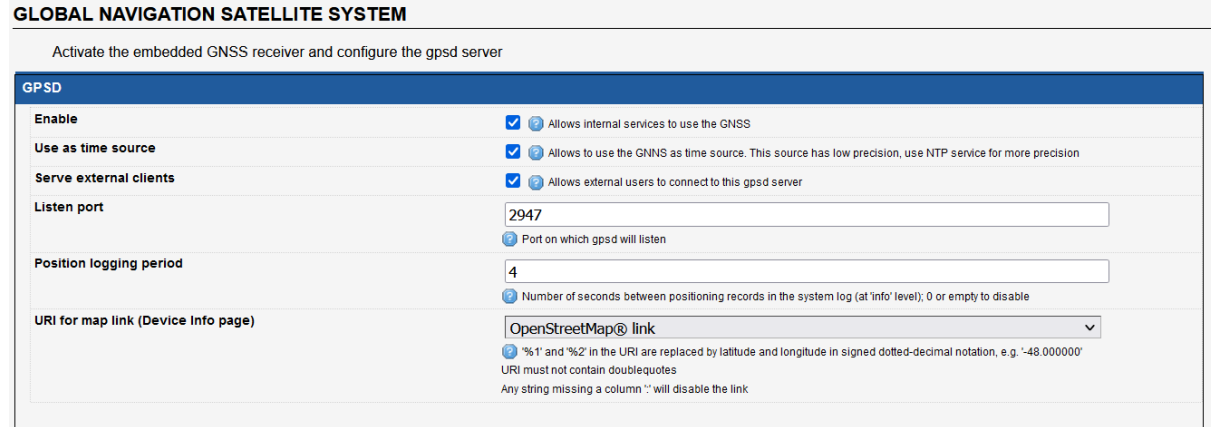

#### **Enable**

Allow use of the location service.

#### **Serve external clients**

Allow devices outside of the product to query its position using the gpsd protocol. If disabled, the position can still be queried with SNMP, displayed on the Status→Device Information page, or logged to an external log server.

#### **Listen port**

Change TCP server port for external clients :2947

#### **Position logging period**

Periodically add an entry in the system log indicating current position:4

#### **URI for map link**

The current position that appears on the Status $\rightarrow$ Device Information page is embedded in a web link, allowing for example to display a map using external services. Here you can choose among renown public services, or set up a link to your preferred web server. To disable the link entirely, choose **custom** and enter a dash or a hash mark (anything but a column). If the string **%1** appears in the link, it will be replaced with the latitude, and **%2** will be replaced with the longitude.

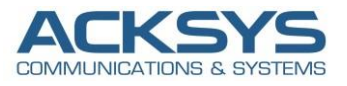

It is also possible to retrieve NMEA Data in local or on a remote GNSS Client as receiver if you want to read NMEA DATA on another device.

Login to the router's WebUI and go to Setup  $\rightarrow$  Services  $\rightarrow$  Statistic. Do this on the router:

- Enable GPS statistic
- GPS server IP address :127.0.0.1
- GPS server port: 2947
- Save and apply

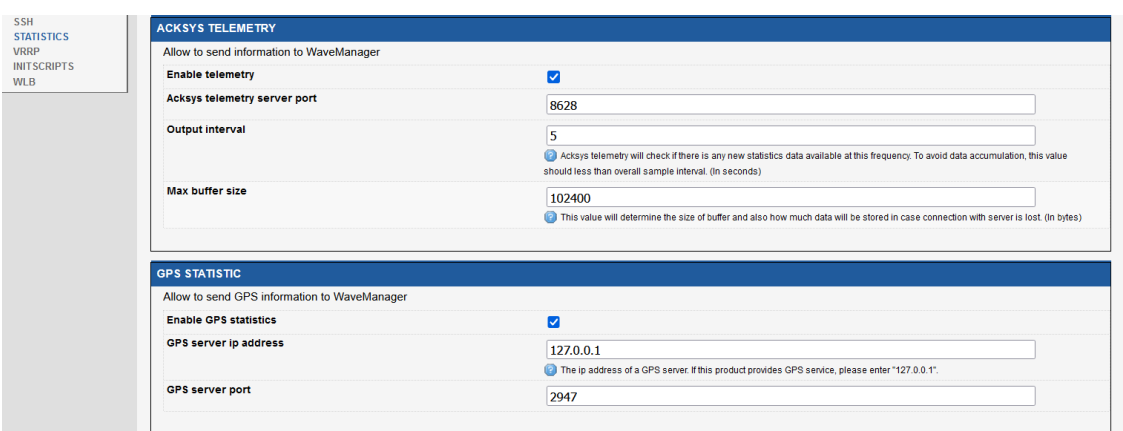

#### **NOTE**:

GPS Server IP address 127.0.0.1 because the Acksys cellular router provides GPS service and the Telelemetry service is used in order to send logs to WaveManager Server in this note.

#### <span id="page-8-0"></span>Configuring WaveManager to access GNSS POSITION via Telemetry

In this note, we will also use WaveManager Server to receive GNSS position therefore we will enable Telemetry service. To enable Telemetry service on WaveManager in Setting→ Data Collect → Operational→ enable Data Collect → Save

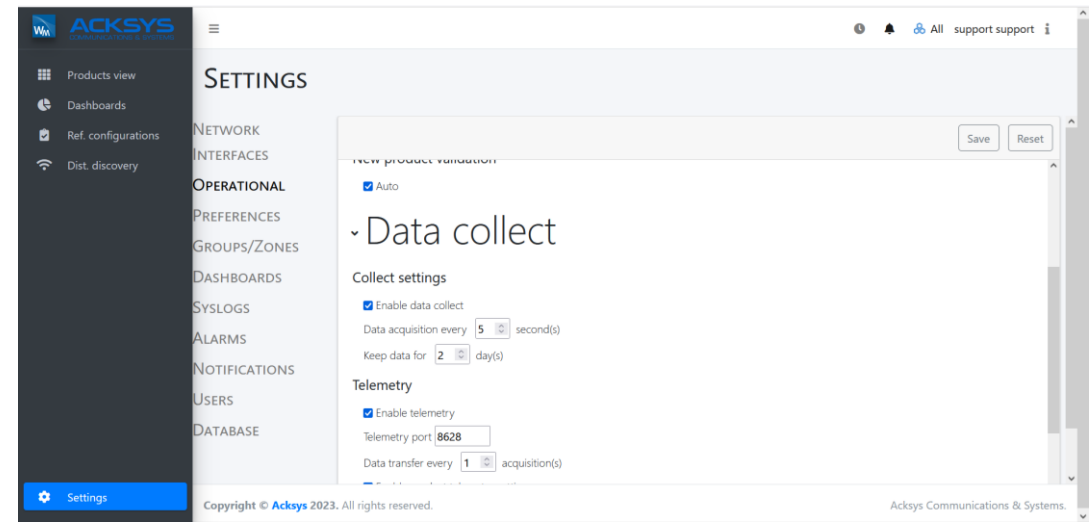

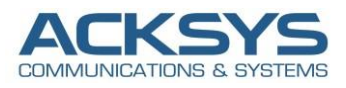

## <span id="page-9-0"></span>**8. STATUS**

If you've followed all the steps presented above, your configuration should be finished and let have an overview on status of the Cellular and GNSS.

<span id="page-9-1"></span>WAN Router Wireless: Status

#### In GUI and go to **Status → Cellular**

#### **CELLULAR STATUS**

Warning: scanning will break established connections which use that radio.

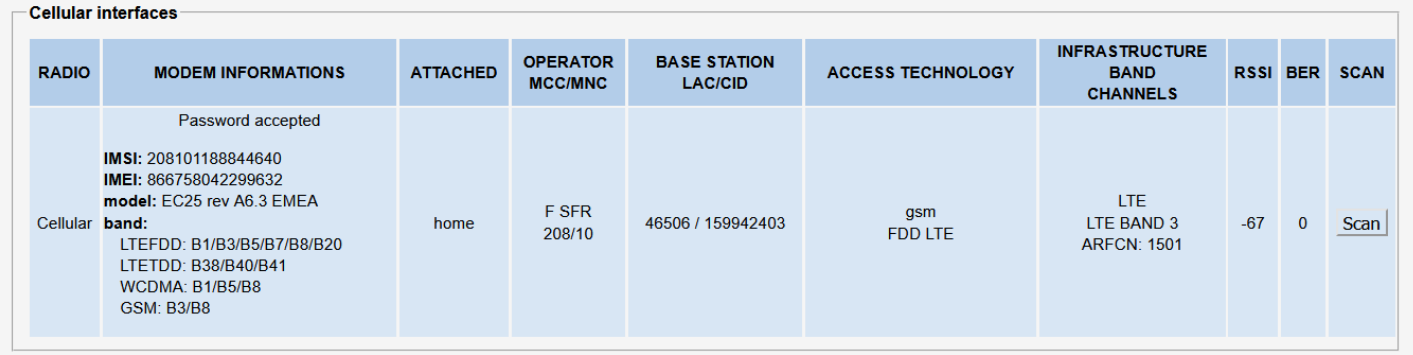

#### <span id="page-9-2"></span>WAN Router: Network Status

To verify the connection, click in Status>Network as shown in the screenshot below where the WAN interface receive Internet IP address.

#### In GUI and go to **Status → Network**

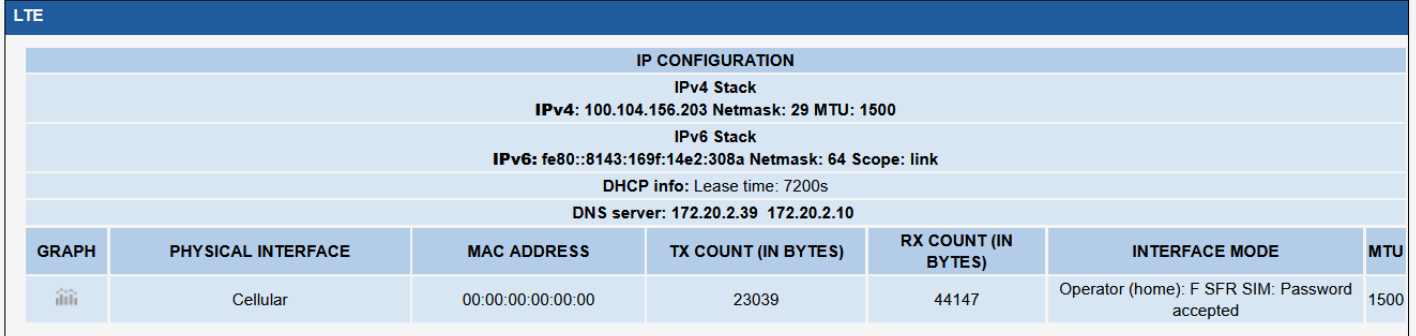

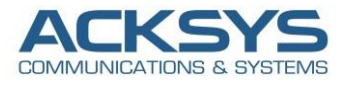

#### <span id="page-10-0"></span>WAN Router: Network Testing

GNSS Agent can show position only if the WAN router get internet therefore we do network connectivity test with ping on google DNS works with success as shown the screenshot below:

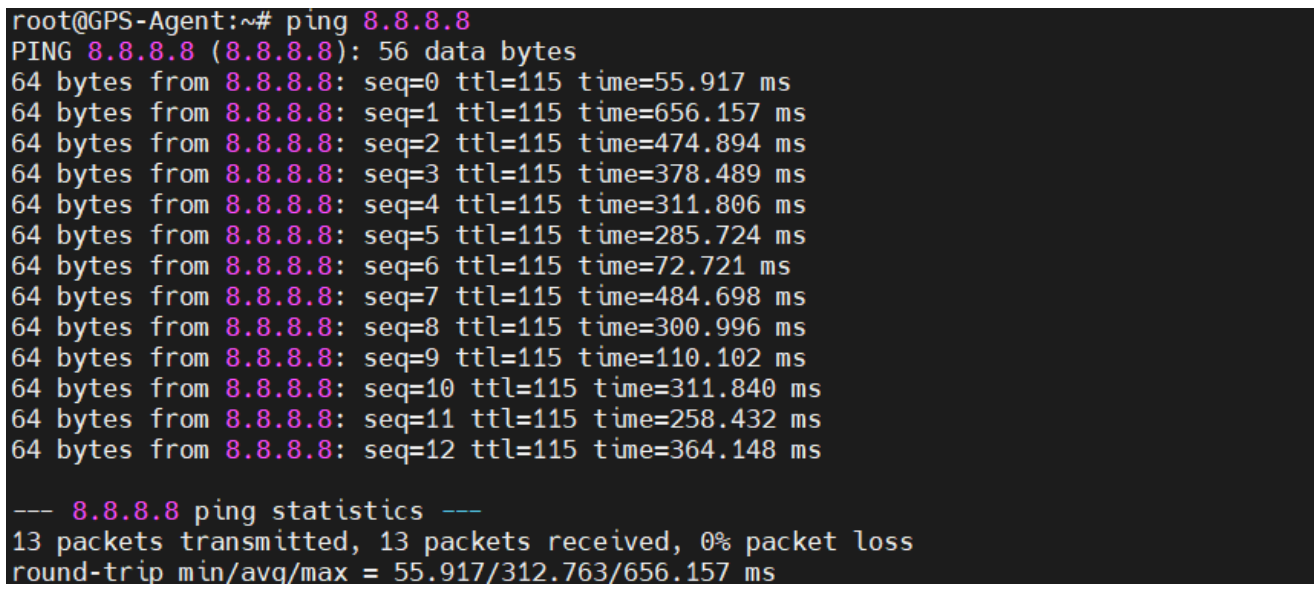

## <span id="page-10-1"></span>**9. GNSS DATA COLLECT**

#### <span id="page-10-2"></span>WAN Router: CLI GNSS

To verify the NMEA data, we can enable SSH service in Tools→ Service→ enable SSH with the command logfile after enable GNSS log level to Debug.

Once you have configured the router, if you connect in CLI on the AirBox router IP, we will get the NMEA data in real time, 1 data per 4 second according to my configuration as shown in the screenshot below:

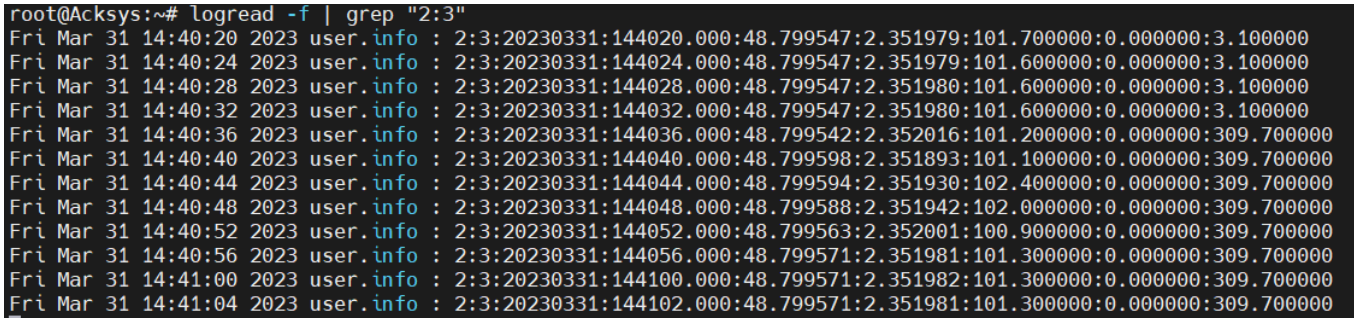

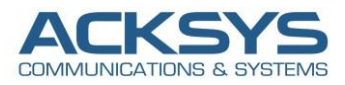

#### <span id="page-11-0"></span>Configuring MIB Browser to access GNSS NMEA Data via SNMP

Positioning information can also be read directly via SNMP on any MIB Browser and on any remote Management system by using OIDS from Acksys MIB from the gnss-current-position table as shown in the screenshot below.

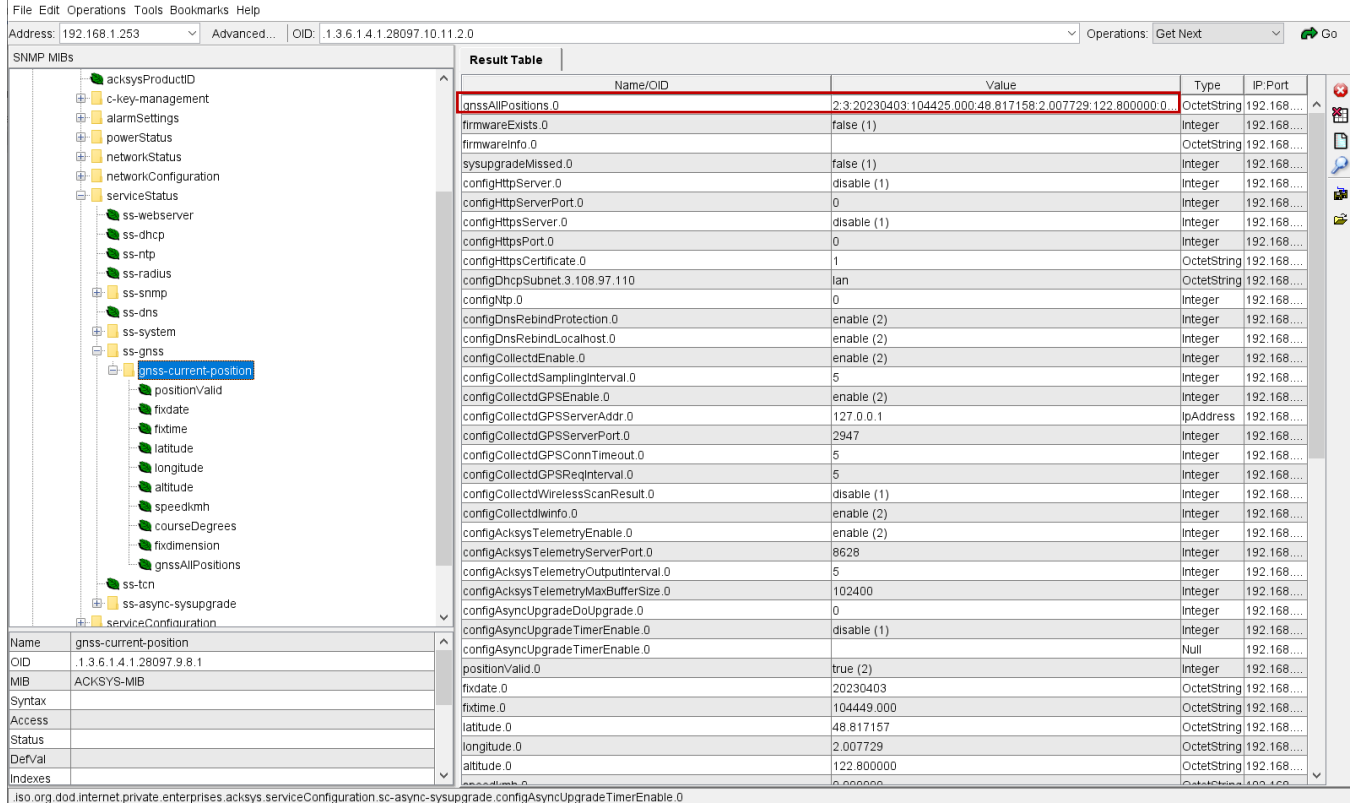

The string displayed in the system log and the string obtained through the 'gnssAllPositions' SNMP OID have the same format. It consists in a series of column-separated values in the following order:

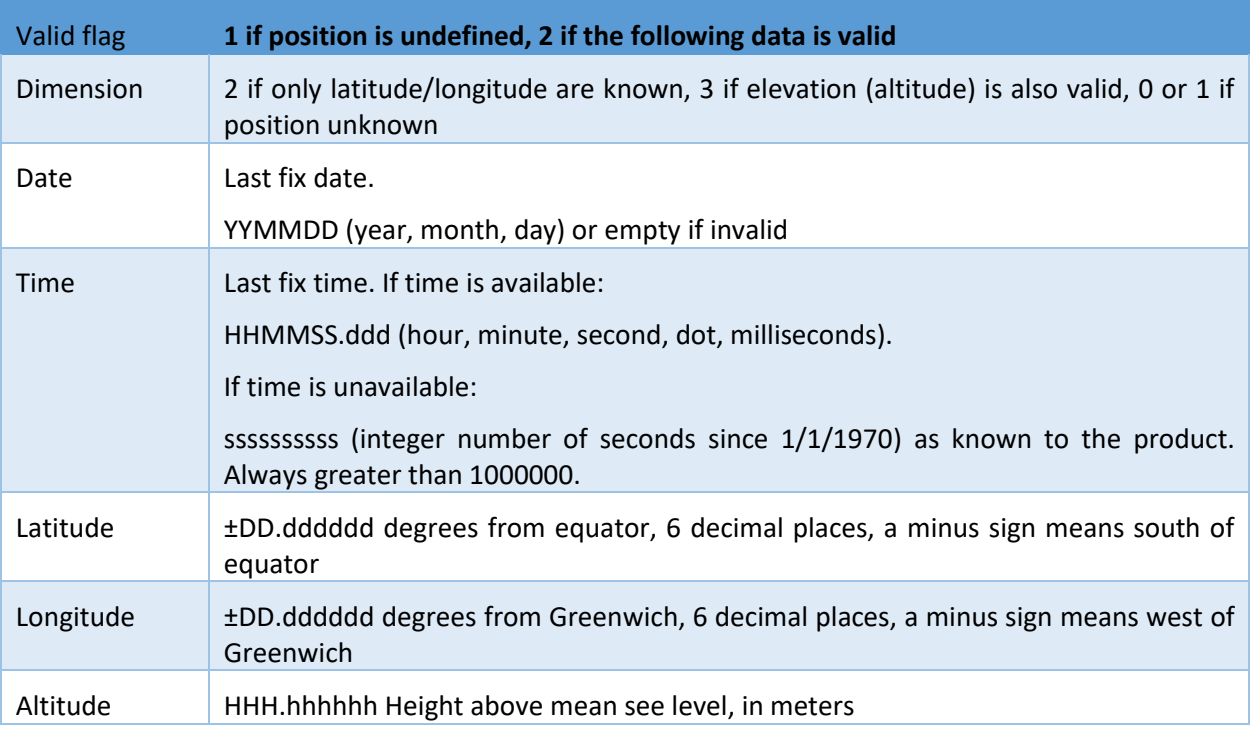

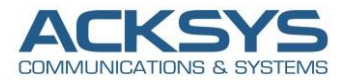

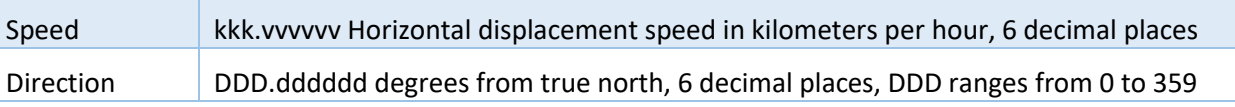

#### <span id="page-12-0"></span>WAN Router: GNSS Status

You can retrieve the current position Via GUI in on "Device Information" page as shown in the screenshot below Status

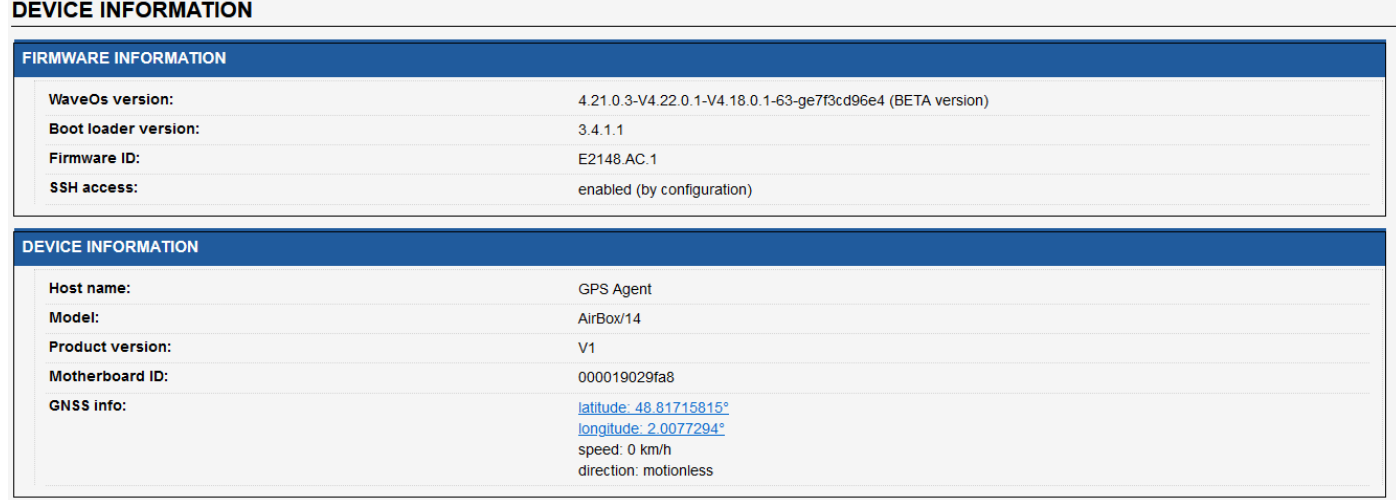

#### <span id="page-12-1"></span>WaveManager: GNSS Status

We can retrieve the current position Via WaveManager on "Device Information" page (Latitude and Longitude) as shown in the screenshot below where.

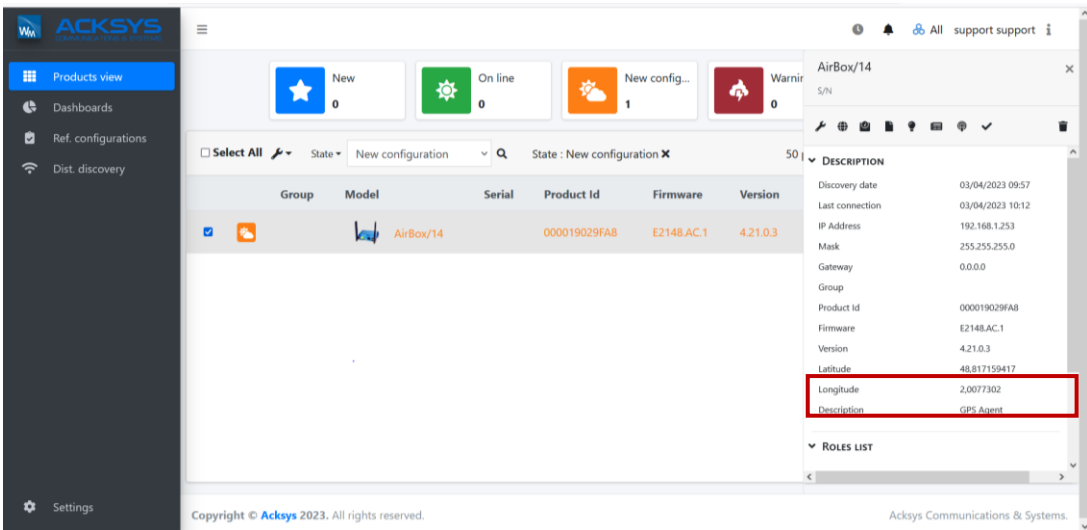

**Email** : [support@acksys.fr](mailto:support@acksys.fr%7C)